MANUAL DE USUARIO

# MÓDULO SOLICITUDES A SECRETARÍA ACADÉMICA

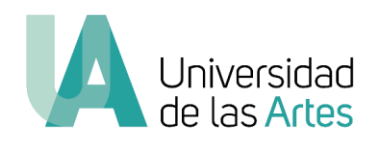

SECRETARÍA ACADÉMICA UNIVERSIDAD DE LAS ARTES [academico@uartes.edu.ec](mailto:academico@uartes.edu.ec)

> Agosto 2020 versión 2.0

### I. GENERALIDADES

El presente manual tiene como finalidad simplificar los procesos/trámites académicos de los estudiantes en la Universidad de las Artes realizados en la Secretaría Académica y además generar una reducción progresiva en el consumo de papel por medio de la implementación de herramientas en línea.

En este documento encontrará las instrucciones para realizar mediante el Sistema de Gestión Académica solicitudes varias, entre ellas las siguientes:

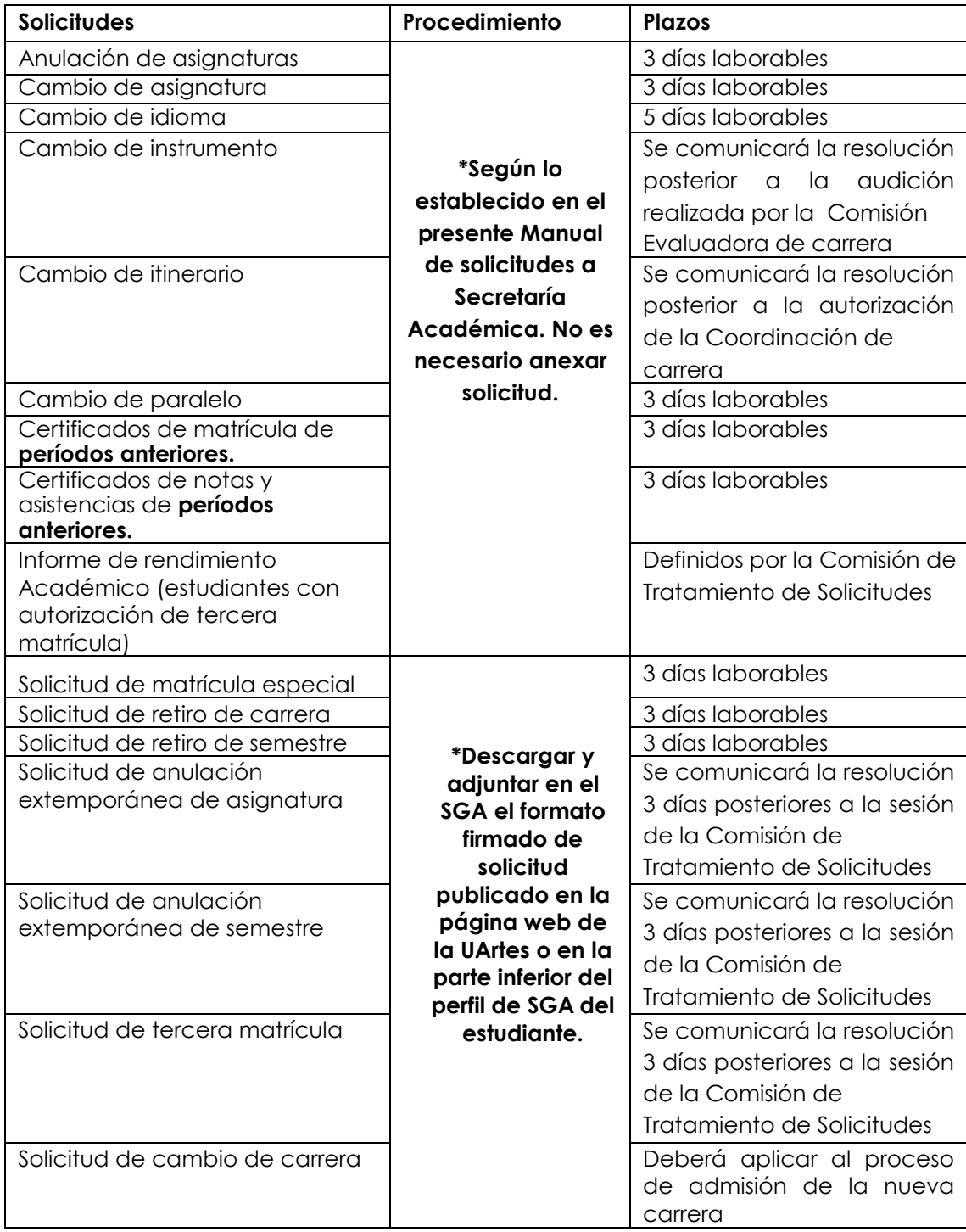

En el módulo **"Certificados"** que se encuentra en su perfil del Sistema de Gestión Académica, podrá descargar los siguientes certificados:

- Certificado de notas y asistencias de la malla curricular del semestre en curso.
- Comprobante de matrícula.
- Certificado de matrícula del semestre en curso.
- Certificado de Récord Académico.

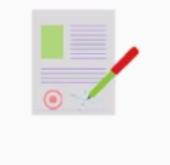

**Certificados** 

En caso de que su requerimiento no conste en el detalle de servicios del Sistema de Gestión Académica antes mencionado, deberá presentar su solicitud firmada dirigida al Secretario Académico incluyendo la fecha, nombre, número de cédula o pasaporte, carrera, requerimiento y justificación, firma, teléfono y correo electrónico. \*

\*En consecuencia de las medidas de emergencia sanitaria estas solicitudes será receptadas a través del correo **[academico@uartes.edu.ec](mailto:academico@uartes.edu.ec)** 

## II. INGRESO AL SISTEMA

1. Acceda al Sistema de Gestión Académica siguiendo la siguiente ruta: www.uartes.edu.ec – Estudiantes –Sistema Académico.

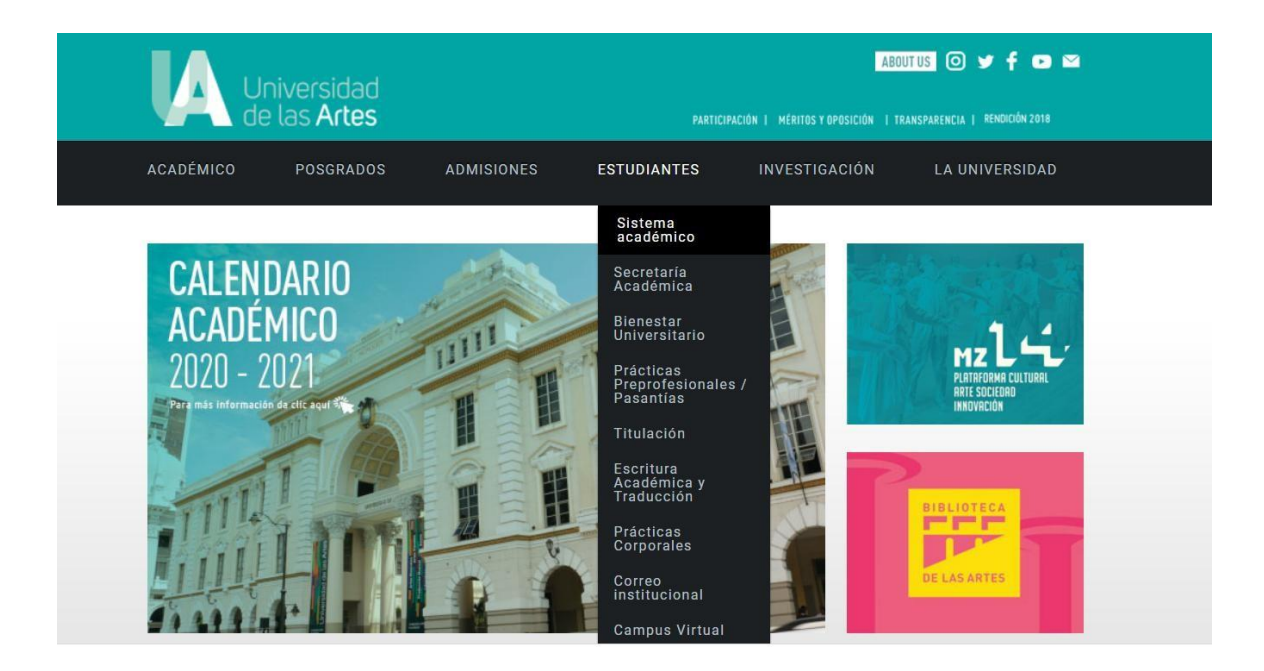

**Ilustración 1.- Ingreso al web UArtes**

2. Ingrese el usuario y clave asignados. Si no cuenta con usuario o no recuerda la clave, debe acercarse al Departamento de Tecnología y Sistemas para solicitar ayuda o comunicarse al 042590700 ext. 3013. Puede comunicarse mediante correo electrónico a [soporte.tics@uartes.edu.ec](mailto:soporte.tics@uartes.edu.ec)

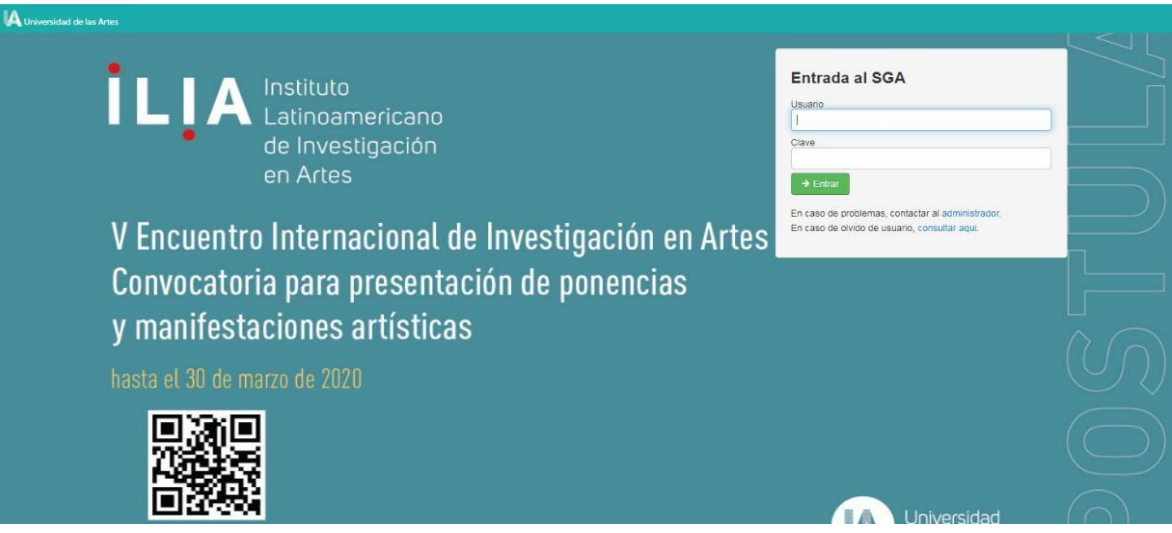

#### **Ilustración 2.- Ingreso de usuario**

## III. MÓDULO SOLICITUDES A SECRETARÍA

1. Una vez que ha ingresado al sistema, escoja el módulo Solicitudes a secretaría académica.

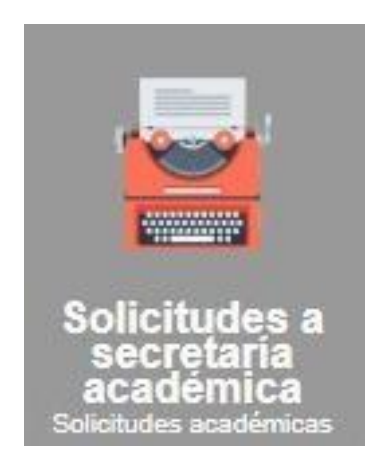

**Ilustración 3.- Módulo Solicitudes a secretaría académica**

2. En este módulo encontrará la opción Adicionar.

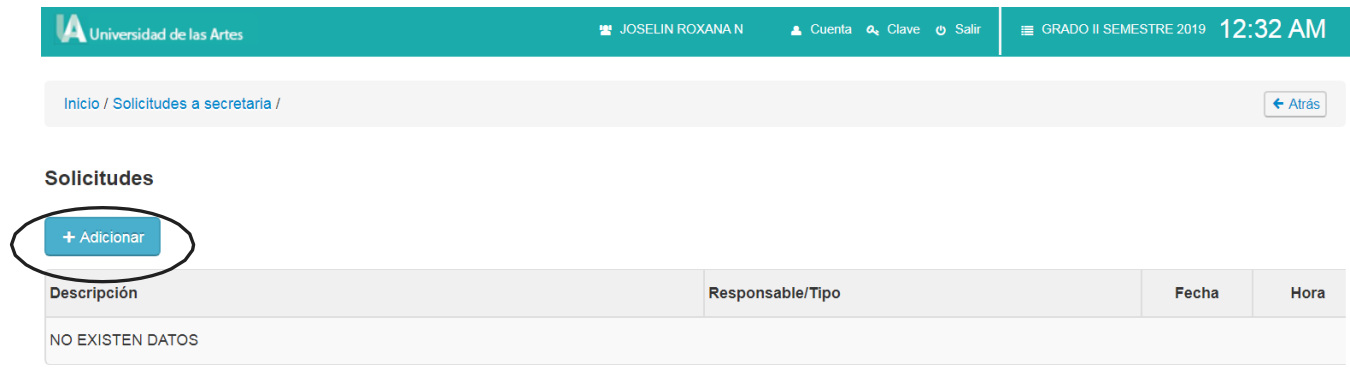

#### **Ilustración 4.- Adicionar solicitud**

3. Posteriormente se habilitará la ventana de nueva solicitud en la que deberá desplazar las opciones y seleccionar el tipo de solicitud.

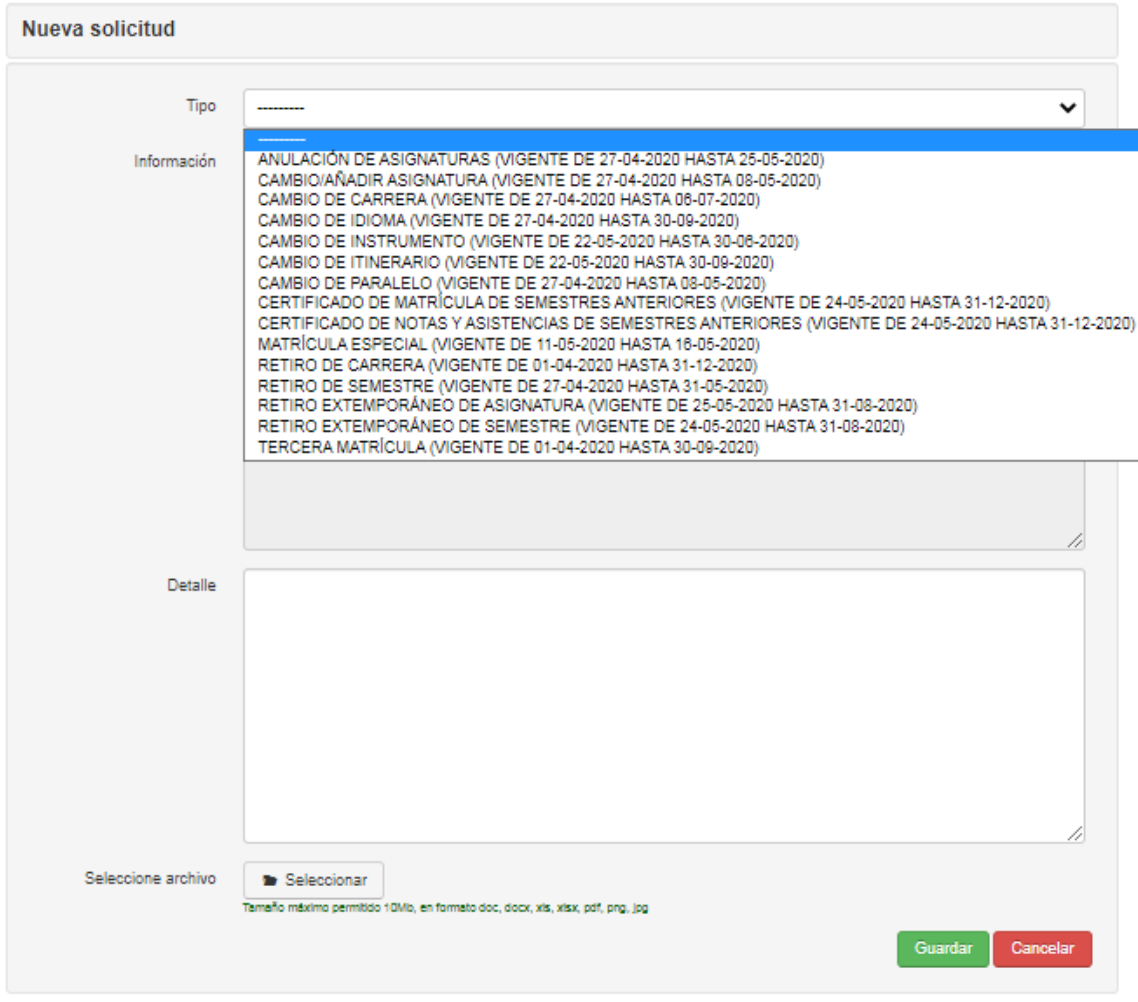

**Ilustración 5.- Seleccionar tipo de solicitud**

4. Cada tipo de solicitud contará con la información de los datos/requisitos OBLIGATORIOS que deberá completar y con el plazo en el que será procesada su solicitud.

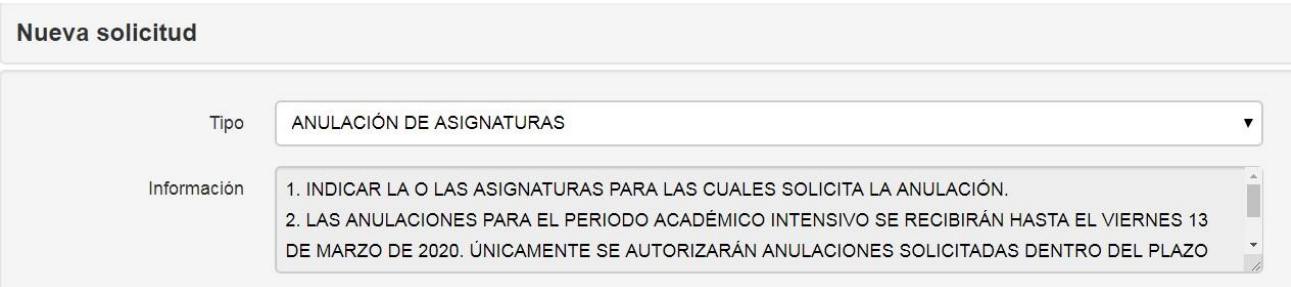

#### **Ilustración 6.- Información obligatoria**

- 5. Una vez que haya revisado los requisitos obligatorios y llenado el detallecon la información solicitada, proceda a escoger la opción Guardar.
- 6. Una vez guardada la información, constará la solicitud en estado EN PROCESO. Cuando esta sea atendida por la Secretaría Académica, constará como PROCESADA.

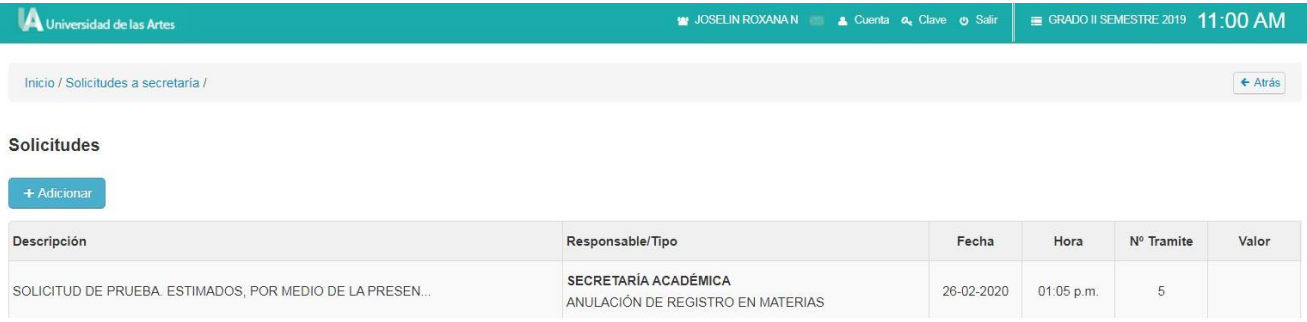

**Ilustración 7.- Registro de solicitud**